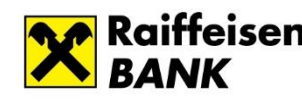

## **Встановлення РС-Банкінгу www.raiffeisen.ua [clientbank.support@raiffeisen.ua](mailto:clientbank.support@raiffeisen.ua)**

 Увага! Перед встановленням PC-банкінгу переконайтесь, що ключі збережено в окрему папку. Оскільки, при першому вході в PC-банкінг, необхідно вказати шлях до ключів ЕЦП. Заборонено зберігати ключі та програму в одній папці!

Для встановлення програми PC-Банкінг Вам необхідно перейти за посиланням:

1. Якщо Ви **не проводите** платіжні доручення в іноземній валюті: <https://ibank.aval.ua/distributive/PC-Banking.exe>

2. Якщо Ви **проводите** платіжні доручення в іноземній валюті:

<https://ibank.aval.ua/distributive/PC-Banking-SWIFT.exe>

Зберігаєте необхідно версію РС-Банкінгу:

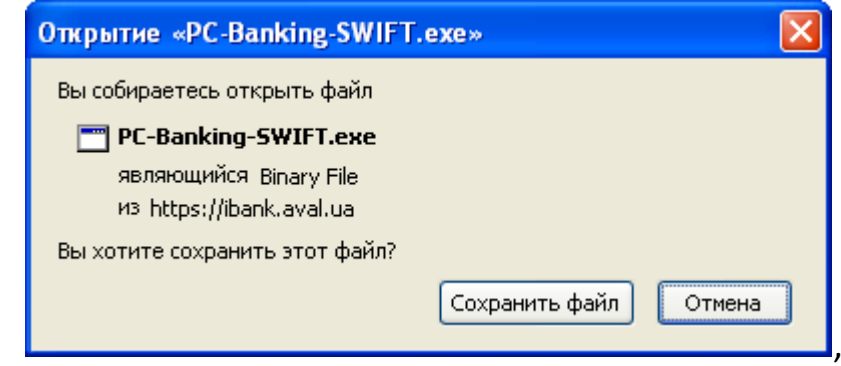

а потім встановлюєте програму.

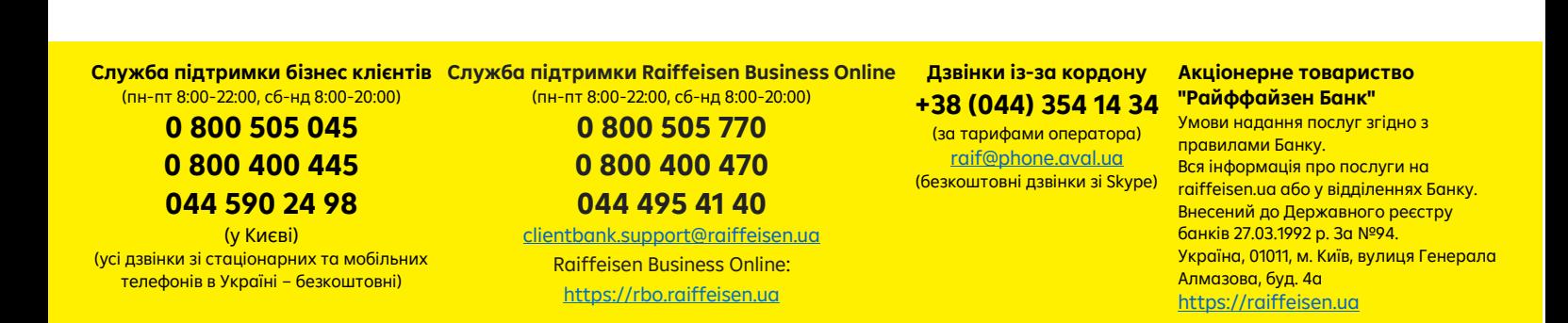

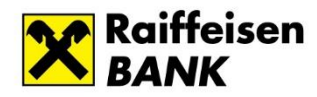

Райф.  $|$  Так простіше

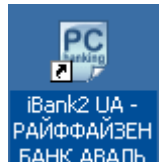

На робочому столі у Вас з'являється ярлик БАНК АВАЛЬ, який Вам необхідно запустити.

При вході в систему обираєте **"Новий клієнт"** і пароль не прописуєте:

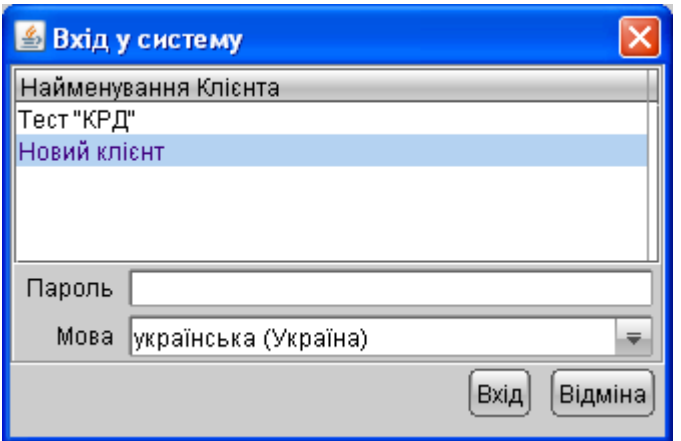

Потім натискаєте **"Синхронізація"**:

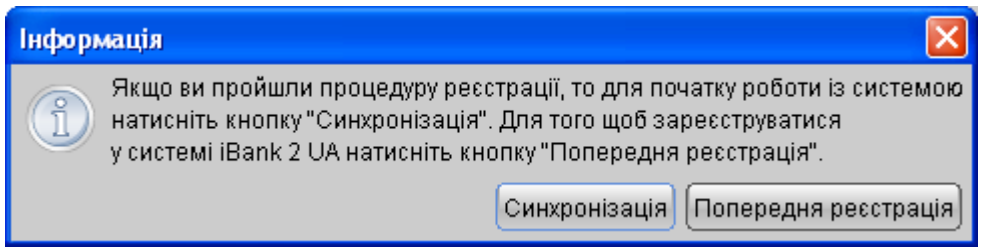

На вкладці "**Ключ"** обираєте Ваш активний ключ ЕЦП та вводите пароль до нього:

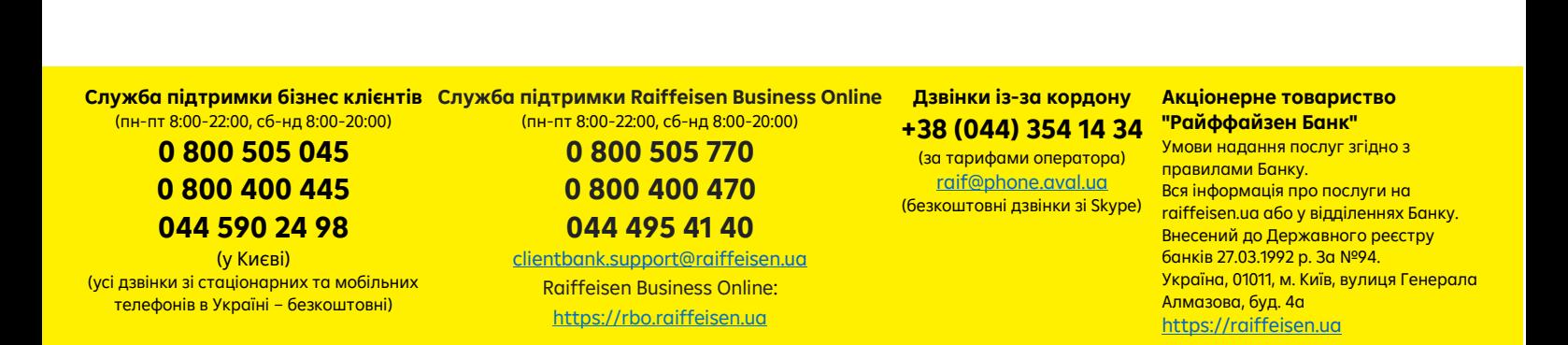

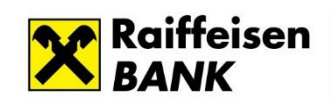

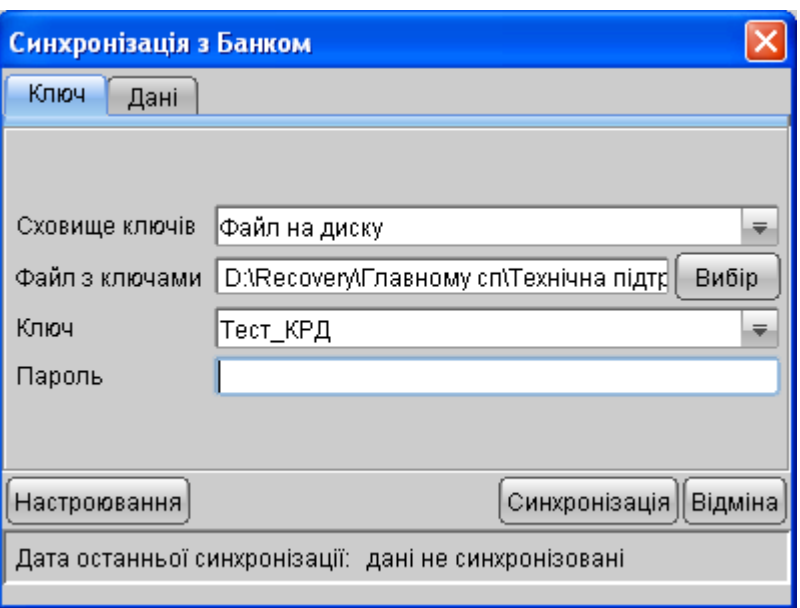

На вкладці **"Дані"** обираєте необхідний період, щоб сформувалась виписка (наприклад, за рік) та натискаєте кнопку **"Синхронізація":**

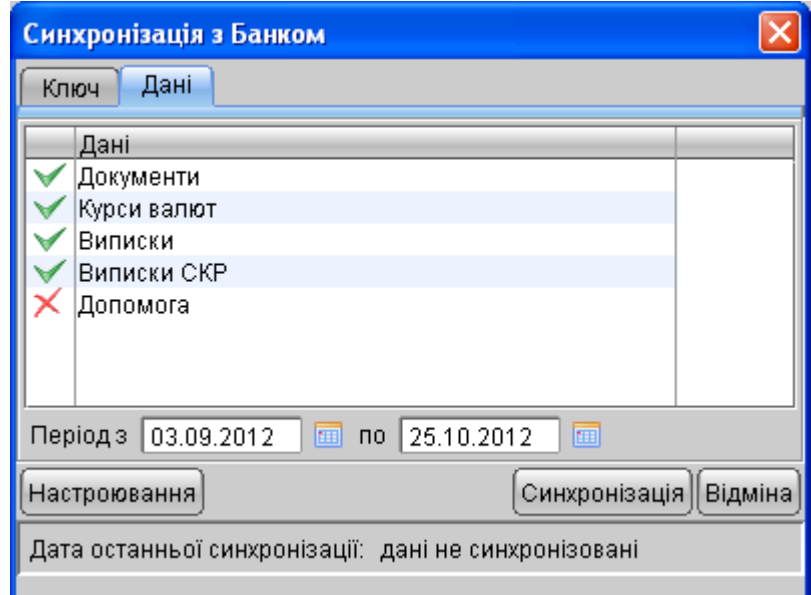

Успішної Вам роботи! З повагою АТ "Райффайзен Банк"

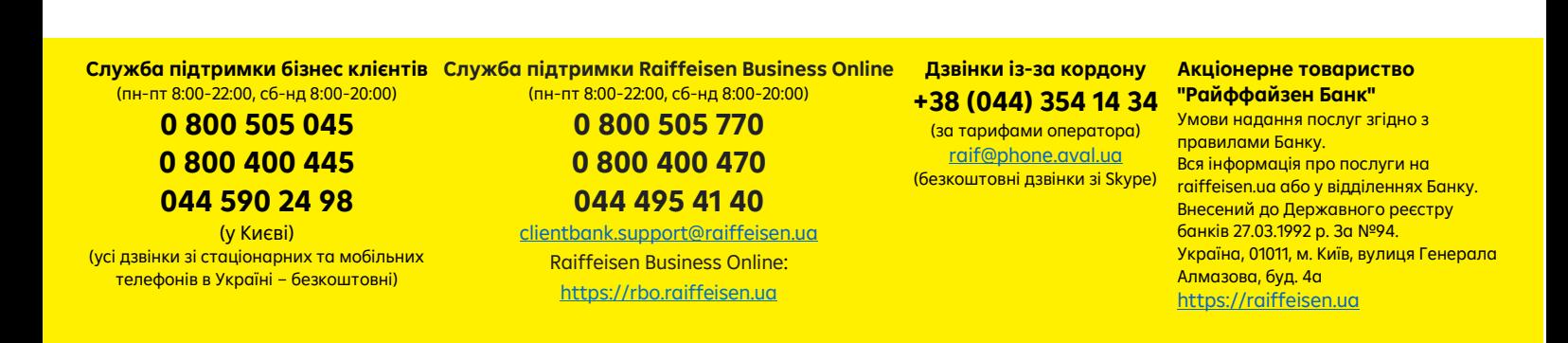